From anywhere, including the Start Screen, open the Charms Bar by **swiping to the left from the right side of the screen** on touch-based Windows 8 PCs, or placing your mouse cursor in the top right hand corner of the screen.

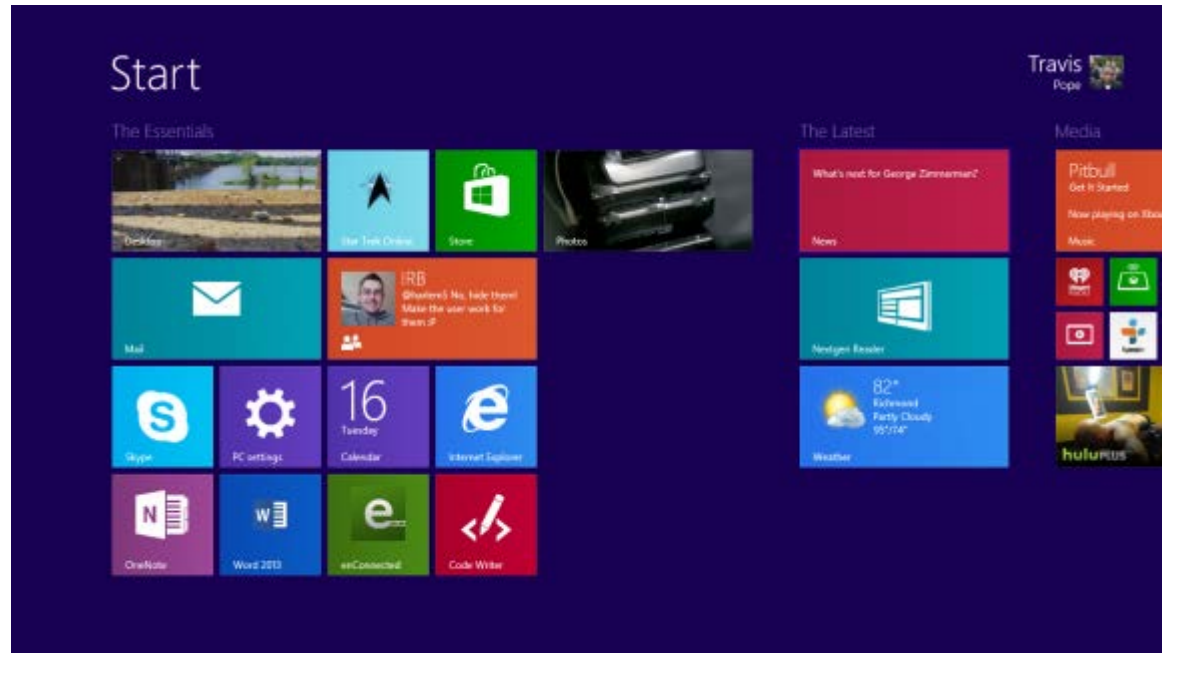

**Tap or click** on the **Settings Charm**. It's the cog shaped charm at the bottom of the Charms Bar.

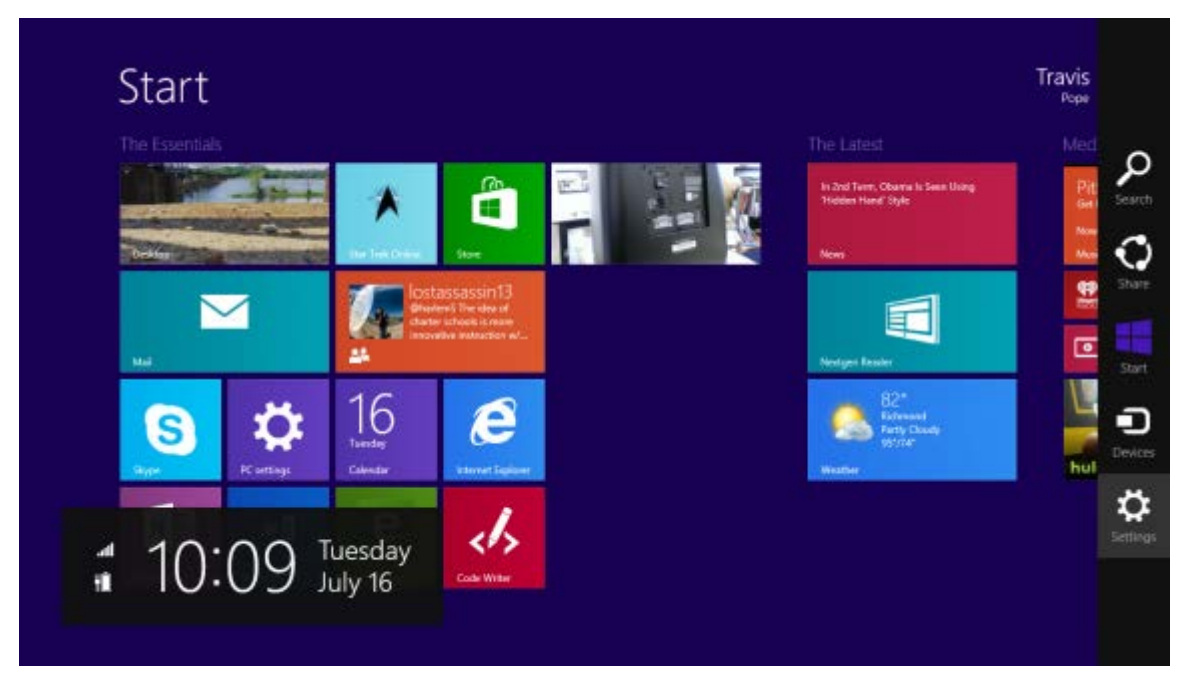

**Click** on the **wireless settings icon** on the top right hand corner in the settings area. For the purposes of this How To, it's the setting highlighted in the above screenshot.

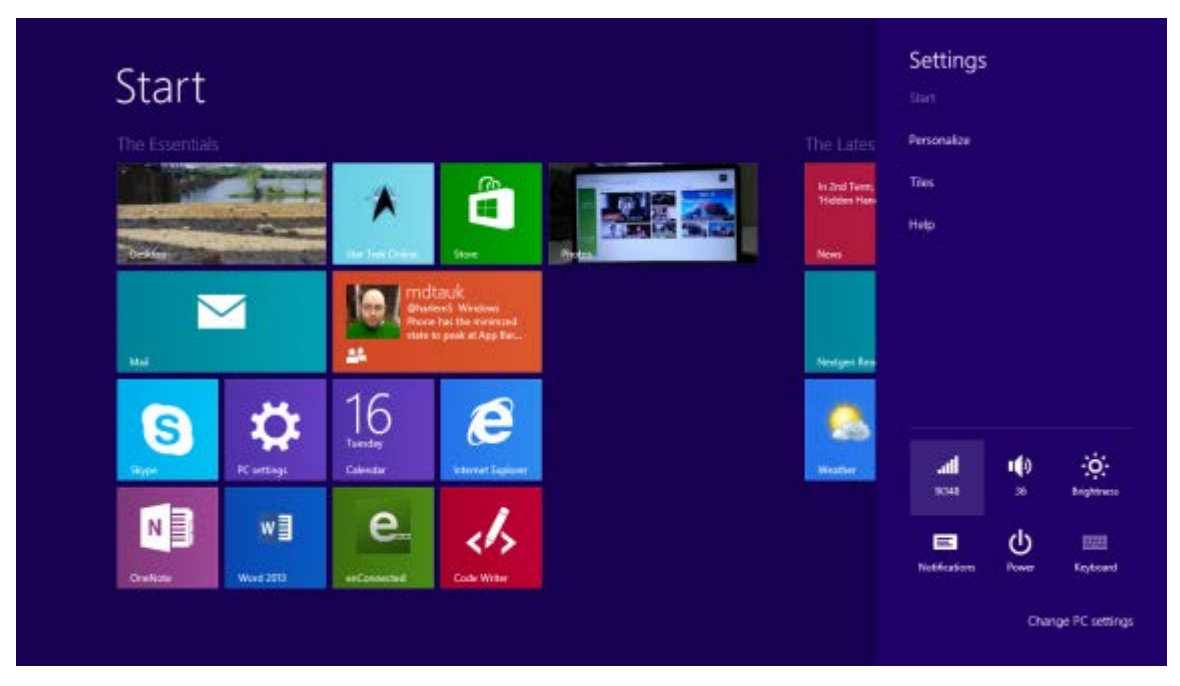

If your wireless hardware is turned on and there are available Wi-Fi networks in your area, you'll find a list of wireless networks to choose from. In our example we're trying to connect to is called "harlemPhone."

**Tap or click** on the network you would like to connect to. If for some reason your wireless is turned off, t**ap or click** on the Wi-Fi switch at the top of the settings menu and then **tap or click** the network that you would like to connect to.

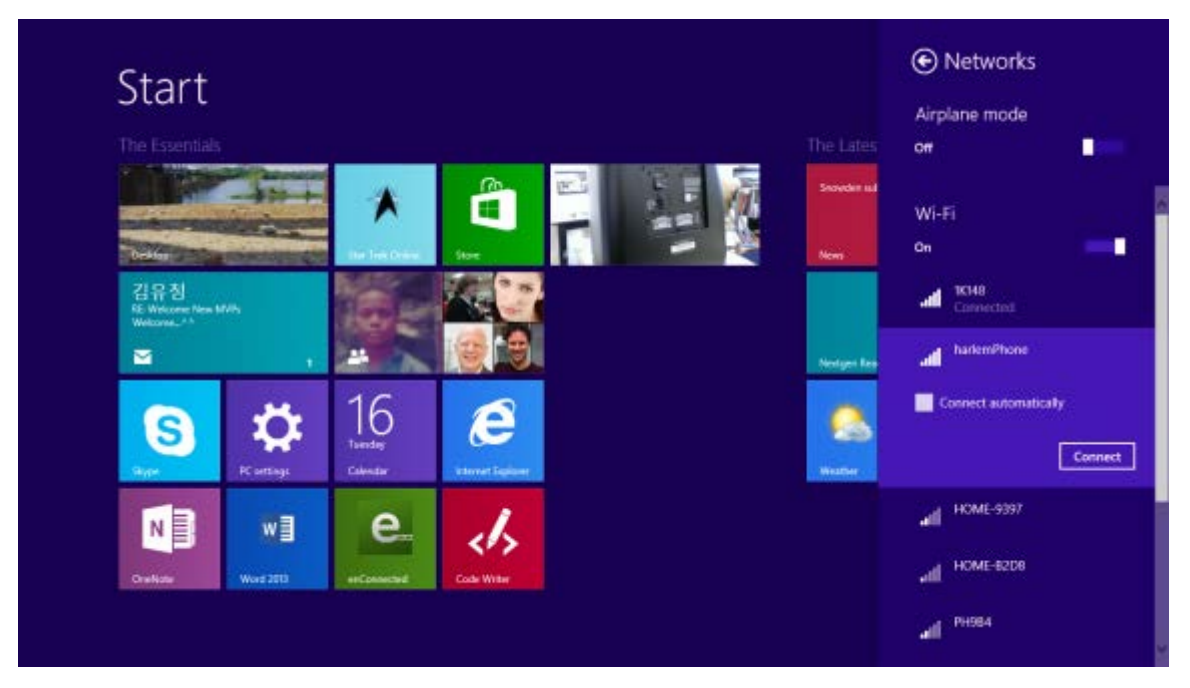

If the network you are connecting to is secure, **type in the security code** for that wireless network. If the wireless network that you are trying to connect to was setup by your internet provider, they should have

provided you with a written copy of the security code. If you setup the wireless router yourself, you'll need to enter the security code that you created during the setup process for your router.

If the wireless network you are trying to connect to is public, like at local Starbucks for example, Windows 8 will not prompt you to enter a network key of any kind.

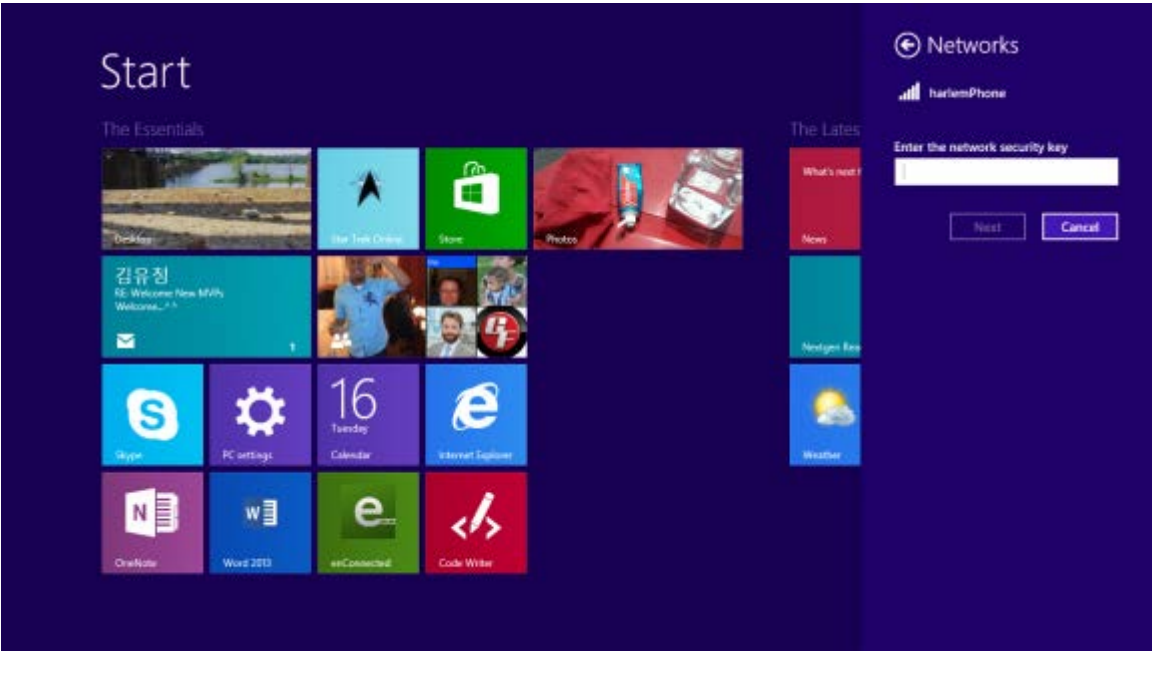

Once you've entered the correct security code, Windows 8 will take a moment to connect to the wireless network.

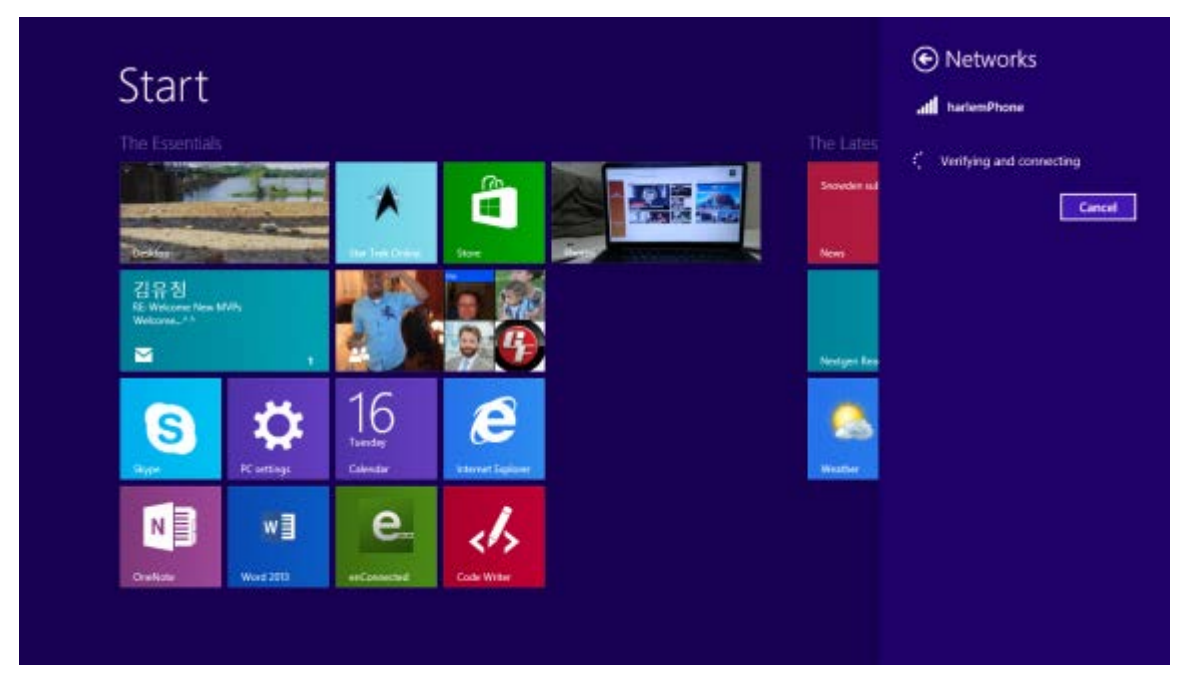

Once Windows 8 has verified your security key and connecting you to the network, the Wireless icon in the settings menu will show the name and signal strength of the network you've just connected to.

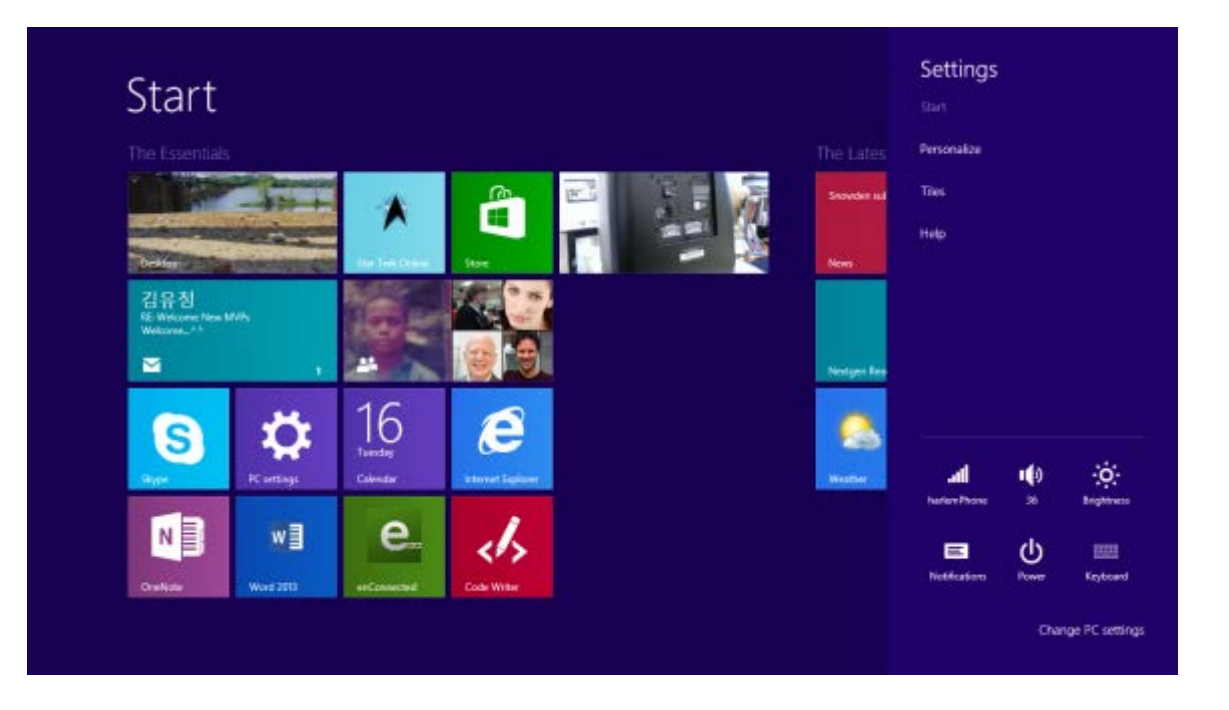